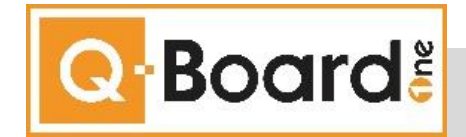

# **Q-Board One**

Fakten statt Emotionen

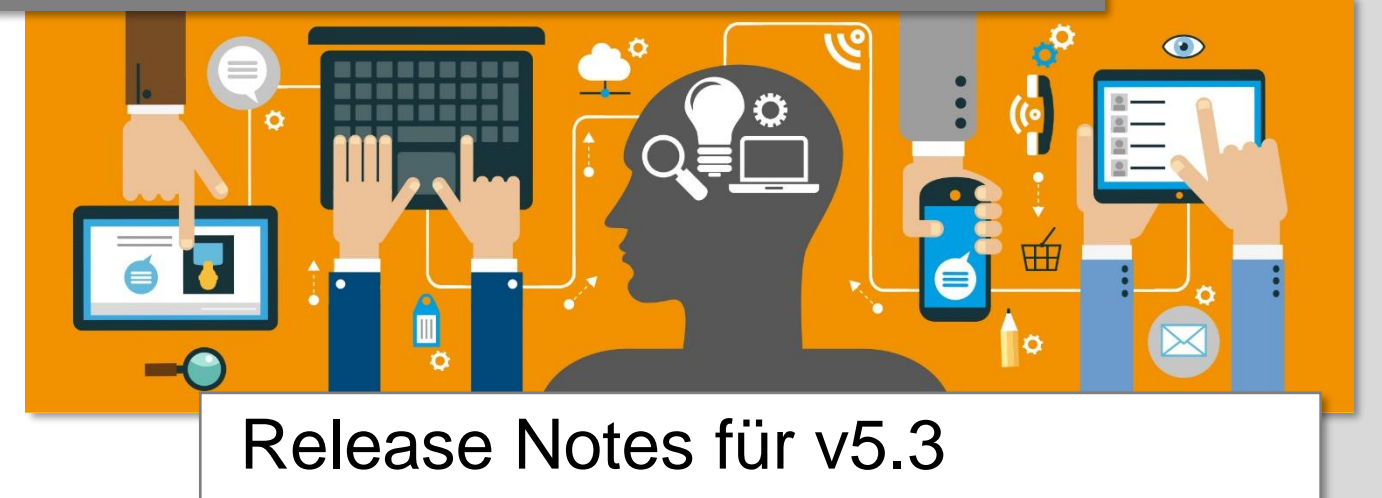

BeOne Stuttgart GmbH Curiestraße 5 70563 Stuttgart

Tel +49 711 65693 300<br>Fax +49 711 65693 301 Fax +49 711 65693 301

www.qboard-one.com qboard-one@beone-group.com

© 2018 BeOne Stuttgart GmbH

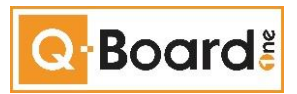

## Inhaltsverzeichnis

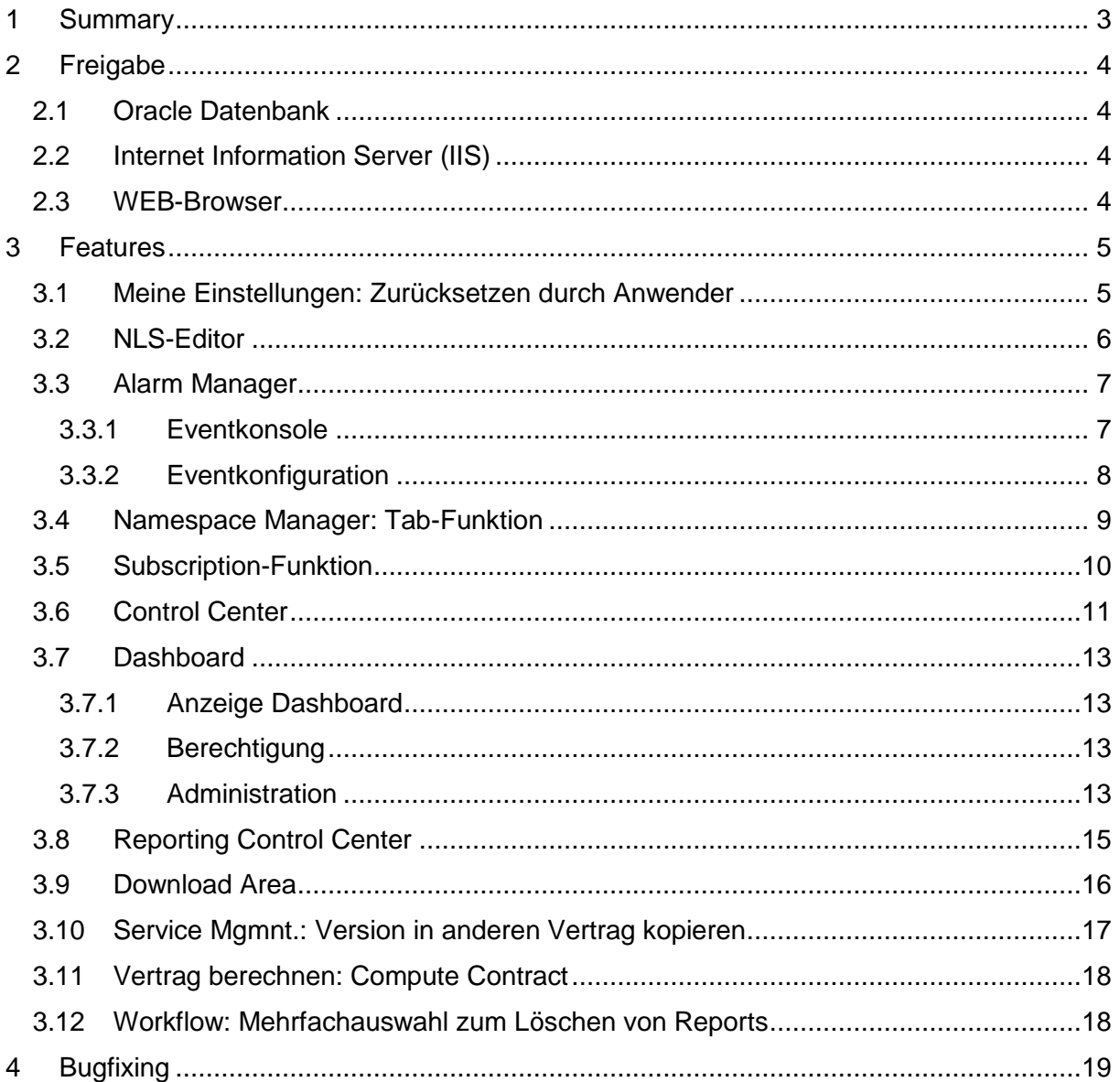

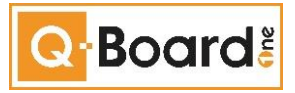

# <span id="page-2-0"></span>**1 Summary**

Dieses Dokument beschreibt in Kurzform die wesentlichen Änderungen / Neuerungen in Q-Board One, die mit der Version 5.3 ausgeliefert werden.

Diese Inhalte sind zudem Bestandteil des Q-Board One Manual 5.3, welches bedarfsgerecht weitergeschrieben wird und jeweils die ausführliche Dokumentation beinhaltet.

Das vorliegende Dokument ersetzt also nicht das Manual, sondern unterstützt es durch seine Fokussierung, v.a. zum Zeitpunkt des Rollouts einer neuen Q-Board One Version,

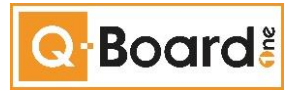

# <span id="page-3-0"></span>**2 Freigabe**

Der neue Release ist für folgende Produkte freigegeben:

## <span id="page-3-1"></span>**2.1 Oracle Datenbank**

• Version 12c

## <span id="page-3-2"></span>**2.2 Internet Information Server (IIS)**

Windows 2012 Server und höher

## <span id="page-3-3"></span>**2.3 WEB-Browser**

(Aktuelle Versionen werden empfohlen)

- Internet Explorer (ab v11)
- Microsoft Edge
- Firefox (ab v47)
- Chrome (ab v52)

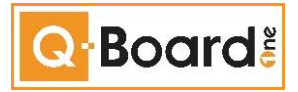

# <span id="page-4-0"></span>**3 Features**

Im Rahmen der kontinuierlichen Weiterentwicklung von Q-Board One wurden folgende Themen für dieses Release geplant, konzeptioniert und realisiert:

## <span id="page-4-1"></span>**3.1 Meine Einstellungen: Zurücksetzen durch Anwender**

Möchte der Anwender seine persönlichen Einstellungen zurücksetzen, kann er dies selbstständig tun. Dazu öffnet er das Fenster "Meine Einstellungen" über das Q-Board Menü und betätigt dort den Button "Zurücksetzen".

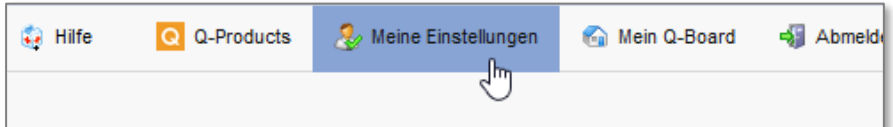

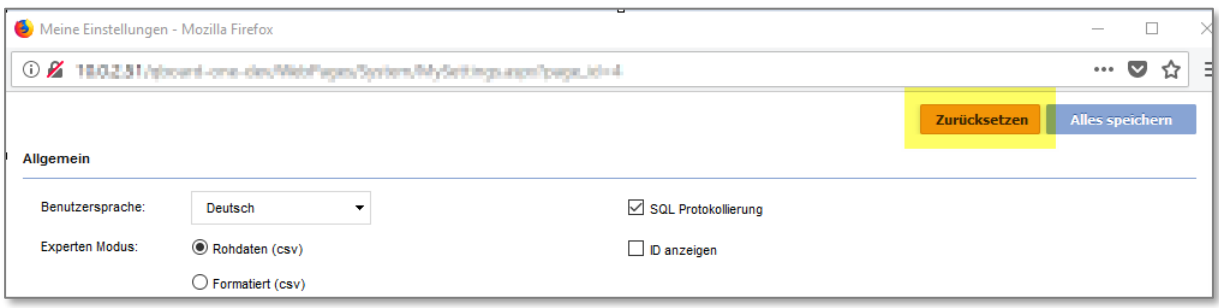

Nachdem die Sicherheitsabfrage mit OK bestätigt wird, werden die Einstellungen auf den Auslieferungsstandard zurückgesetzt. Ein zusätzliches Betätigen des Buttons "Alles speichern" im "Meine Einstellungen" - Fenster ist somit nicht notwendig.

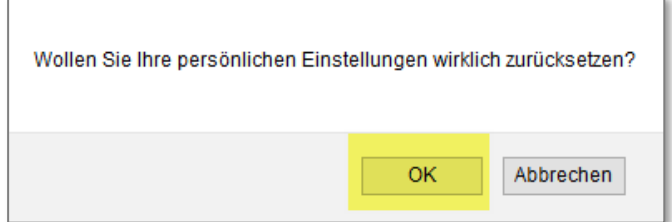

Nun kann der Anwender (bei Bedarf) die Einstellungen neu wählen.

Ausblick:

Für eine der nächsten Versionen von Q-Board One ist geplant, dass ein Administrator das Zurücksetzen der Einstellungen für einen oder mehrere Anwender unterstützend zentral vornehmen kann.

Verweis: Die Beschreibung befindet sich zudem im Manual 5.3, im Kapitel "Q-Board One Benutzerhandbuch / Allgemeine Funktionen / Meine Einstellungen / Zurücksetzen durch Anwender".

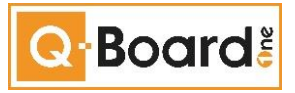

#### <span id="page-5-0"></span>**3.2 NLS-Editor**

Der NLS-Editor bietet die Möglichkeit, sämtliche Texte in Q-Board One, welche übersetzt werden können, in den unterstützten Sprachen zu definieren.

Er ergänzt die Funktionalität "NLS messages" unter "Configuration / Domain data".

Besitzt ein Benutzer durch seine Rollenzugehörigkeit die Berechtigung NLS Objects (edit) **und** ist gleichzeitig ein Superuser, kann er die neue Übersetzungsfunktion verwenden.

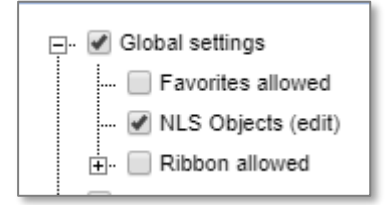

Dabei kann der User selber entscheiden, ob er den NLS-Editor jederzeit aktiv geschaltet haben will oder ihn deaktiviert und nur bei Bedarf aktiviert. Dies ist durch den User selber über "Meine Einstellungen" im Q-Board Menü steuerbar. Im geöffneten Fenster kann er dazu das Häkchen "NLS-Editor Modus aktivieren" setzen oder entfernen.

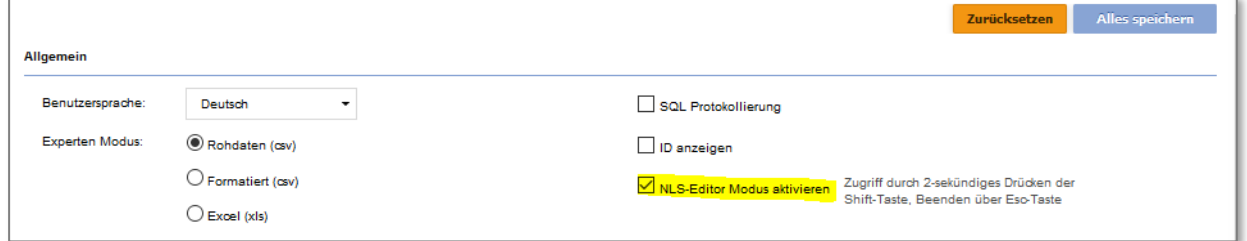

Die NLS-Funktion kann überall in Q-Board One genutzt werden und wird durch ca. 2-sek. Drücken der Shift-Taste aktiviert, wodurch alle übersetzbaren Texten auf der aktuellen Ansicht unterstrichen dargestellt werden.

Solange man den NLS-Editier-Modus nicht beendet (Esc-Taste oder Kreuzchen rechts oben), kann man von einem zum anderen Feld wechseln, in dem man es mit der Maus anklickt. Der Editier-Modus bleibt also aktiv.

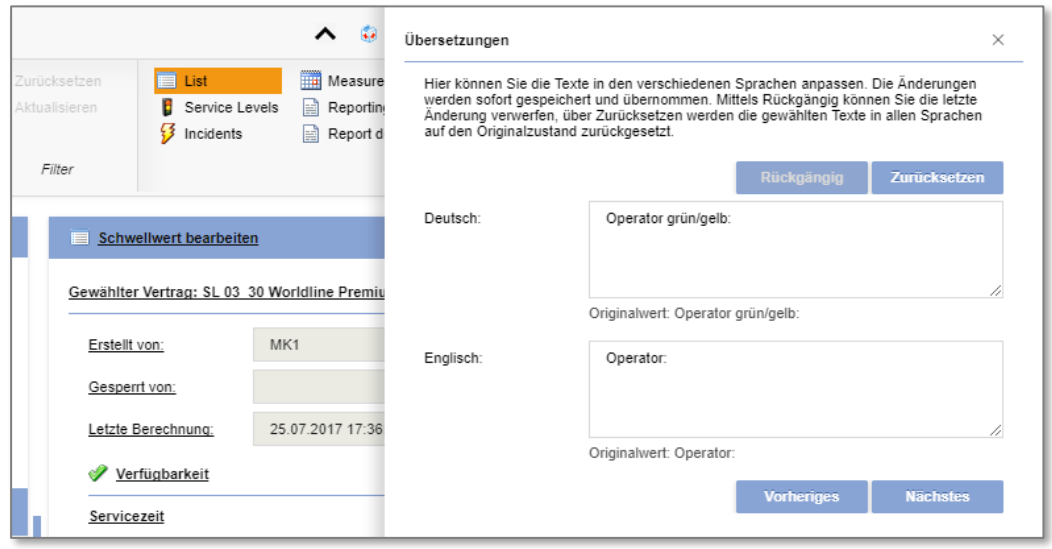

Verweis: Die weitergehende umfängliche Beschreibung befindet sich im Manual 5.3, im Kapitel "Q-Board One Benutzerhandbuch / Allgemeine Funktionen / NLS-Editor".

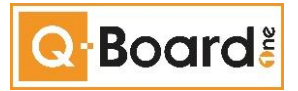

#### <span id="page-6-0"></span>**3.3 Alarm Manager**

Mit dem Alarm Manager werden spezifische, technische oder fachliche Alarmindikatoren gesetzt. Dies können Fehlerzustände in der Datenbank, fehlende Datenlieferungen (Bsp. Namespaces) oder Farbschaltungen auf fachlicher Ebene sein.

#### **Funktionsweise**:

Es können individuelle Alarmkonfigurationen definiert werden, die in regelmäßigen Intervallen vom System ausgeführt werden. Werden über diese Alarmkonfiguration relevante Informationen gefunden, werden diese in der Eventkonsole angezeigt. Zusätzlich können die Alarme per Mail versendet werden. Hierzu müssen entsprechende Alarmprofile definiert sein.

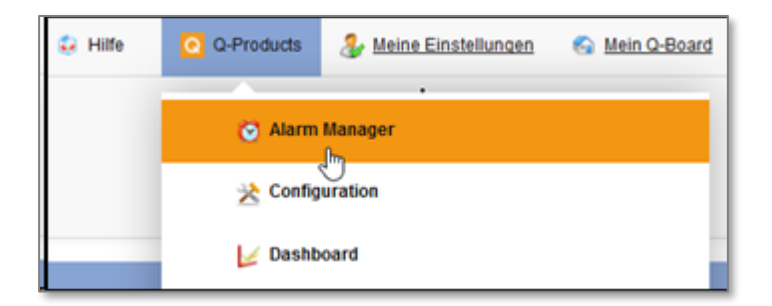

Durch Anklicken öffnet sich der Alarm Manager in einem neuen Browser-Tab. Die Eventkonsole wird angezeigt.

#### <span id="page-6-1"></span>**3.3.1 Eventkonsole**

In der Eventkonsole werden alle aktiven Eventkonfigurationen ausgeführt die Ergebnisse angezeigt.

Neben der Auswahl eines bestimmten Zeitraums (Kalender) besteht eine Suchfunktion und eine Filterfunktion, um die Übersicht einzuschränken.

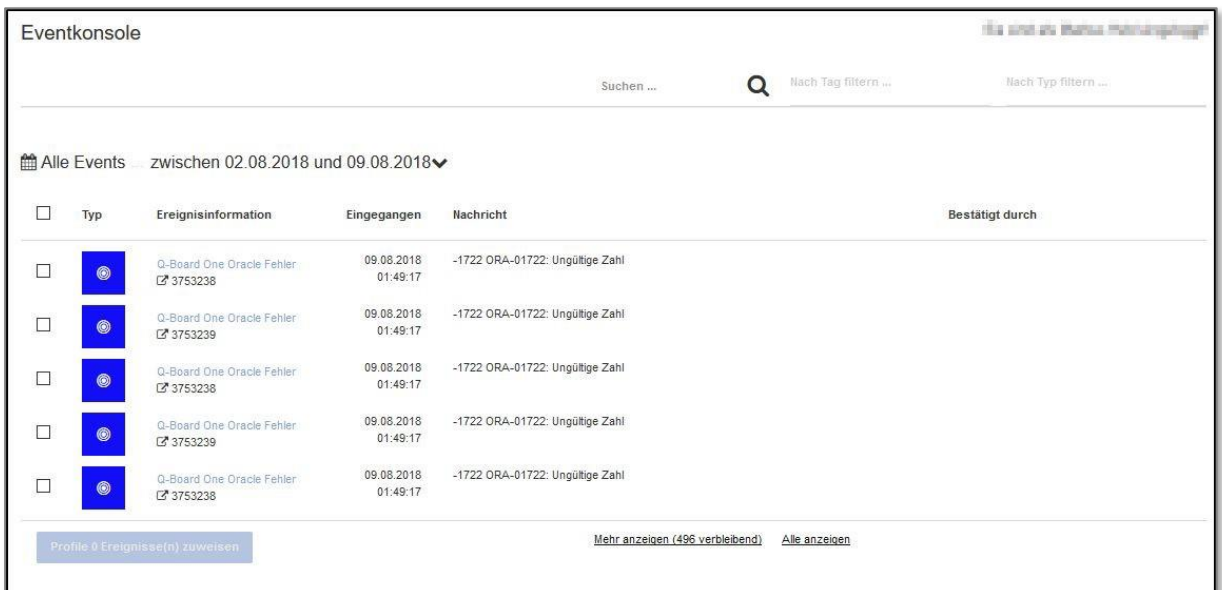

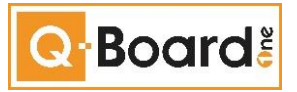

Alle Events werden permanent in der Konsole angezeigt. Die Neusten stehen immer oben. Durch einen Klick auf ein bestimmtes Event öffnet sich ein weiteres Dialogfenster welches detailreiche Informationen zum Event bereitstellt.

#### <span id="page-7-0"></span>**3.3.2 Eventkonfiguration**

In der Rolle des Alarm Manager Administrators wird von der Anwendung ein Konfigurationsbutton in der Navigationsliste zur Verfügung gestellt. Hier können neue Events konfiguriert sowie Alarmprofile erstellt und zugewiesen werden.

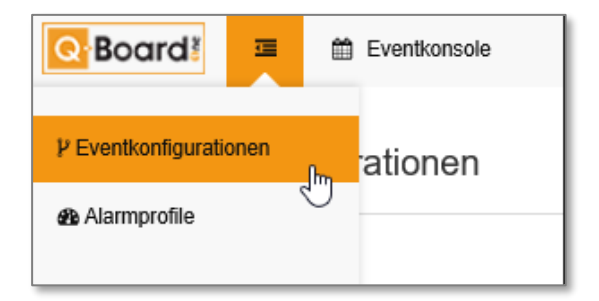

Im Browserfenster werden alle bestehenden Eventkonfigurationen dargestellt.

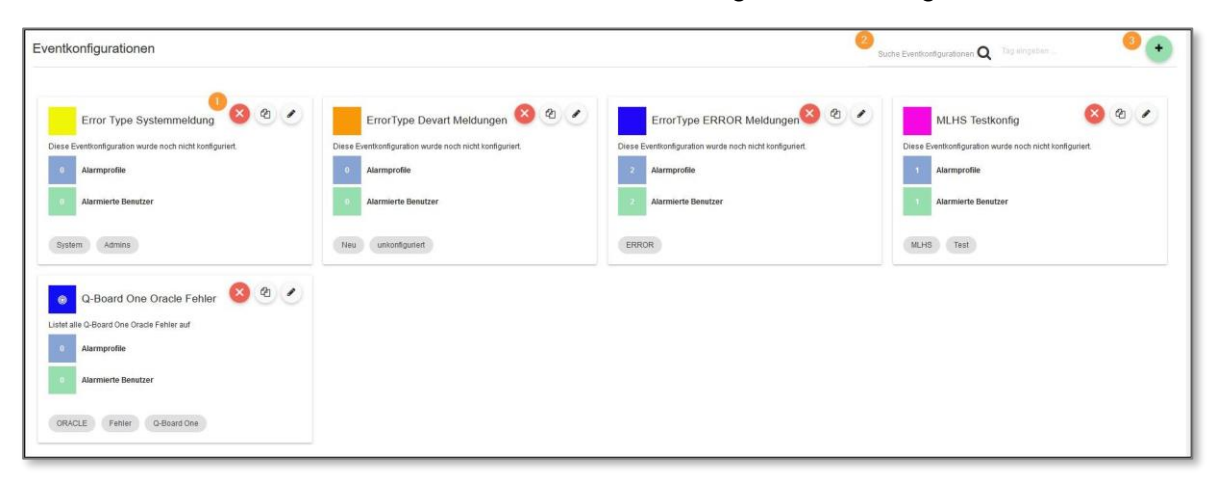

- 1. Als Administrator können die einzelnen Events über die Kreissymbole jeweils gelöscht, kopiert oder bearbeitet werden.
- 2. Ebenfalls steht eine Suchfunktion zur Verfügung.
- 3. Über den Plus-Button können neue Events konfiguriert werden.

Verweis: Die weitergehende umfängliche Beschreibung befindet sich im Manual 5.3, im Kapitel "Q-Products Alarm Manager".

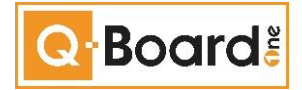

#### <span id="page-8-0"></span>**3.4 Namespace Manager: Tab-Funktion**

Der Namespace Manager kann ab 5.3 in einem separaten Browser-Tab/Fenster geöffnet werden, wenn gewünscht. Somit können Namespaces parallel neben Verträgen, Service Levels, usw. geöffnet bleiben. Dies erlaubt eine effiziente Arbeitsweise beim Konfigurieren von Services & Verträgen.

Im Namespace Manager gibt es hierzu einen neuen Button "Neues Fenster":

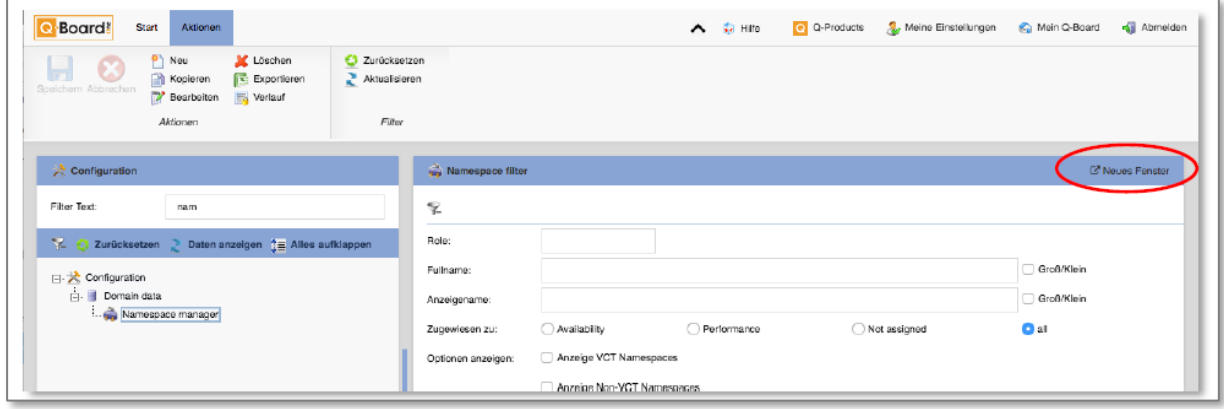

Ob sich der Namespace Manager in einem Tab oder in einem Fenster öffnet, hängt von den Benutzereinstellungen des Browsers ab.

Verweis: Die Beschreibung befindet sich zudem im Manual 5.3, im Kapitel "Q-Products Configuration / Domain Data / Namespace manager".

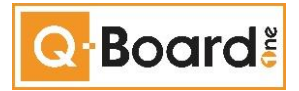

#### <span id="page-9-0"></span>**3.5 Subscription-Funktion**

Mittels dieser Funktion kann der Subscription-Prozess durch einen dafür berechtigten User (Rolle) durchgeführt werden.

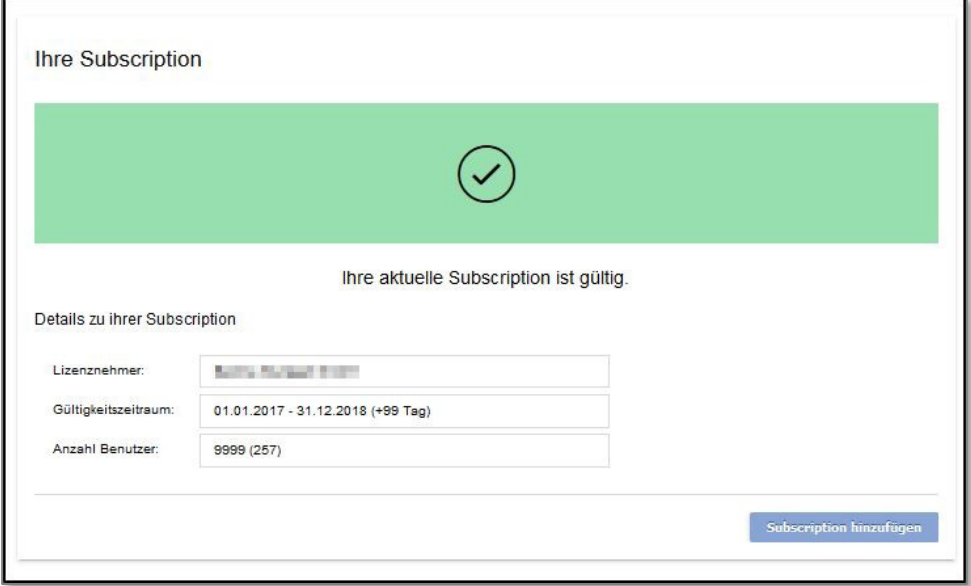

Verweis: Die Beschreibung befindet sich zudem im Manual 5.3, im Kapitel "Q-Products Configuration / System settings / Subscription".

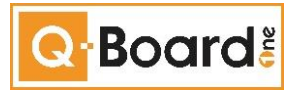

#### <span id="page-10-0"></span>**3.6 Control Center**

Das Control Center bietet dem Administrator die Möglichkeit, eine Übersicht vorhandener Hosts zu erhalten und Services beliebig starten und stoppen zu können. Zudem kann er zwei verschiedene Intervalle definieren:

#### **Aufgabeninterval**

Ist der Interval, in dem die Aufgaben periodisch ausgeführt werden (z.B. alle 5 Minuten).

#### **Monitorinterval**

Ist der Interval, in dem der Status von einer Aufgabe periodisch aktualisiert und auf der Oberfläche angezeigt wird (z.B. alle 10 Sekunden).

Um auf das Control Center zu gelangen, wird im Q-Board Menü das Q-Product Configuration ausgewählt.

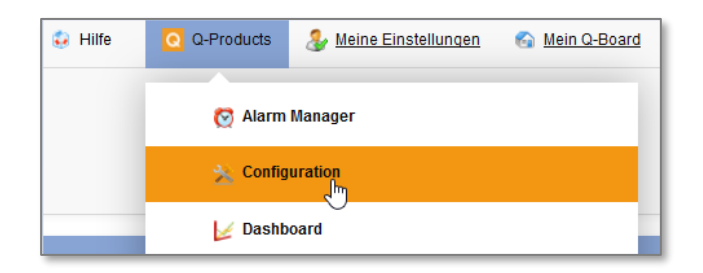

Im sich öffnenden Tree ist die Funktion Control Center auszuwählen.

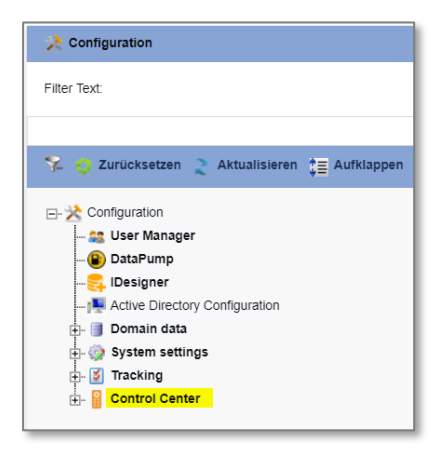

Das Control Center öffnet sich in einem neuen Browser-Tab.

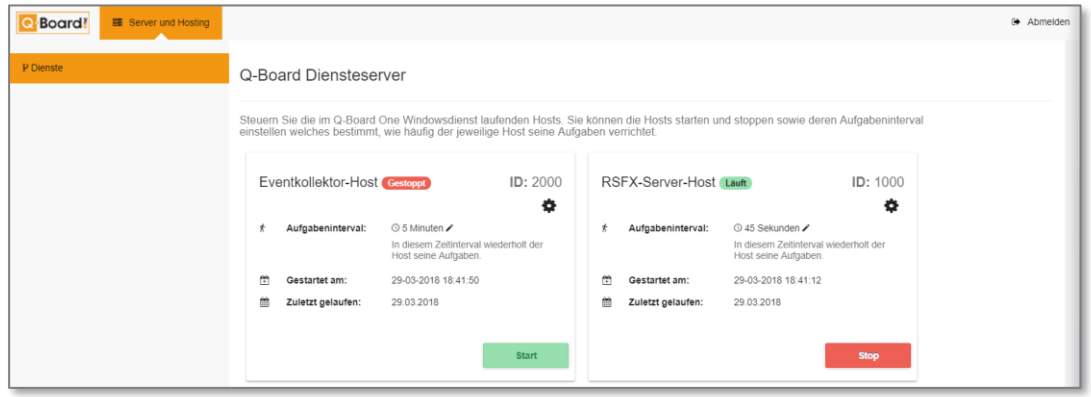

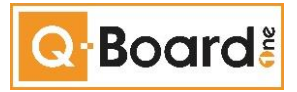

Jeder Host erscheint in einer eigenen "Kachel". Dort kann über Start und Stop - Buttons agiert werden sowie der Aufgabeninterval definiert werden, ebenso wie der Monitorinterval.

Um den Aufgabeninterval zu definieren, besteht eine Edit-Funktion (Bleistift  $\blacktriangleright$ ). Nach dem Betätigen erscheint der folgende Dialog. Dabei kann der Aufgabeninterval in Sekunden, Minuten, Stunden oder Tage eingestellt werden.

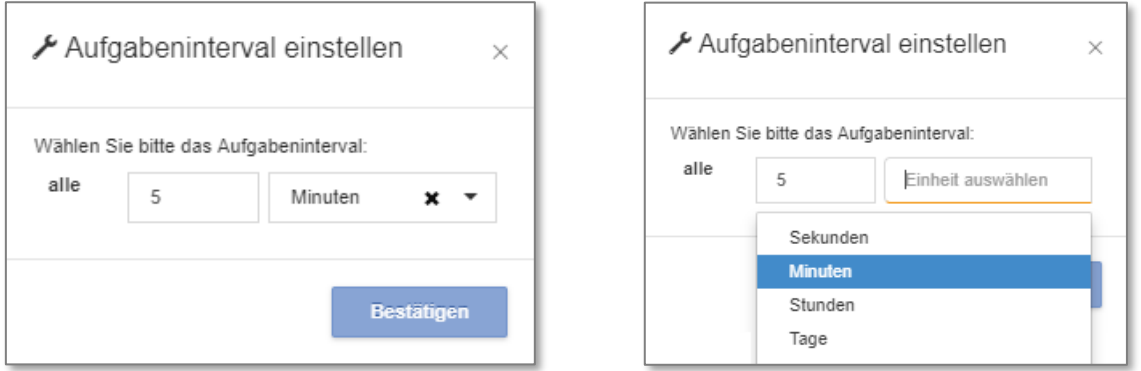

Wenn Zeit und Zeiteinheit gesetzt sind, wird dies über Bestätigen gespeichert.

Um den Monitorinterval einzustellen, ist das Zahnrad zu betätigen ( $\ddot{\bullet}$ ). Es erscheint der folgende Dialog:

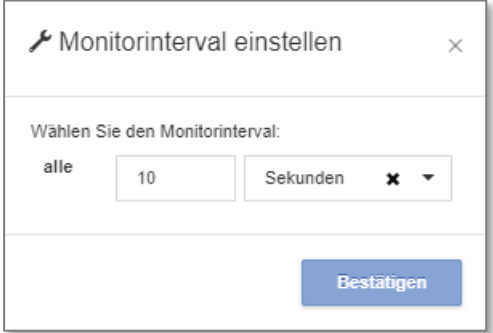

Die Einstellung des Monitorinterval sieht ähnlich wie die des Aufgabeninterval aus und es gilt die gleiche Logik/Handhabung.

Auf jeder "Kachel" werden zudem entsprechende Informationen angezeigt: Die ID des Host, der Status, das Datum und die Uhrzeit, wann der Host gestartet wurde sowie Datum und Uhrzeit, wann der Host zuletzt gelaufen ist.

Verweis: Die Beschreibung befindet sich zudem im Manual 5.3, im Kapitel "Q-Products Configuration / Control Center".

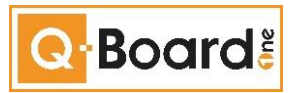

## <span id="page-12-0"></span>**3.7 Dashboard**

Wer der Konkurrenz einen Schritt voraus sein will, benötigt einen Überblick um wichtige Entscheidungen zu treffen. Der Wirkungsgrad der eingeleiteten Maßnahmen muss stetig geprüft bzw. nachverfolgt werden, um gegebenenfalls Anpassungen vorzunehmen. Denn nur eine optimale Wirkung der Anweisungen garantiert auch einen maximalen Erfolg.

Die ganze Überwachung ist meist sehr Zeit- und Ressourcenintensiv. Hinzu kommt, dass diverse IT Systeme für die Datenauswertung involviert sind. Dabei hilft die Dashboard-Lösung der BeOne.

Mit dem unternehmensweit einsetzbaren Dashboard haben Sie alle Geschäftsbereiche und deren wichtigste Kennzahlen immer im Blick. Nutzbar als Management Informationssystem (MIS), Balanced Score Card (BSC), Administrator Konsole oder auch als Präsentation Layer jeglicher Art.

#### <span id="page-12-1"></span>**3.7.1 Anzeige Dashboard**

Nachdem Aufruf des Q-Product Dashboard werden die bereits konfigurierten Dashboards als Registerkarten angezeigt.

Durch einfaches Klicken auf die jeweilige Registerkarte wird das Dashboard geladen und angezeigt.

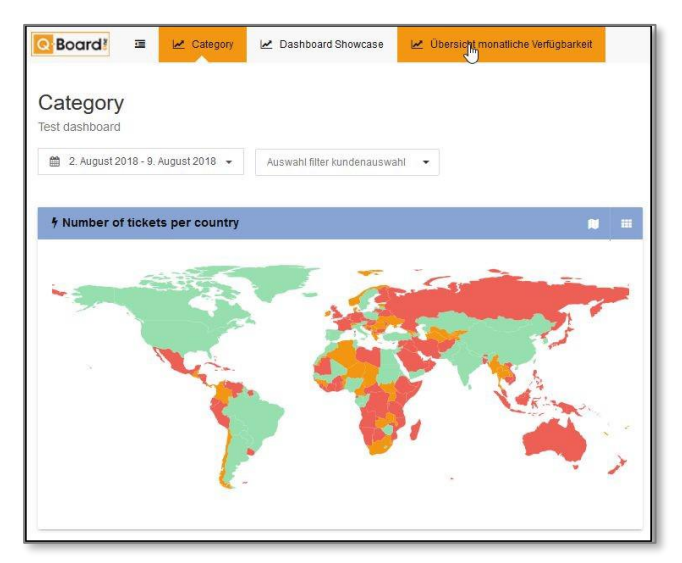

## <span id="page-12-2"></span>**3.7.2 Berechtigung**

Es gibt 2 Berechtigungsstufen:

- Administrator (Bearbeitungsrechte)
- Nutzer (Sichtrechte)

#### <span id="page-12-3"></span>**3.7.3 Administration**

Wenn Ihre Rolle die Dashboard Administrationsrechte besitzt, wird ein zusätzlicher Konfigurations-Button sichtbar.

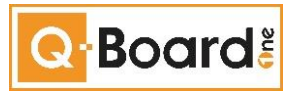

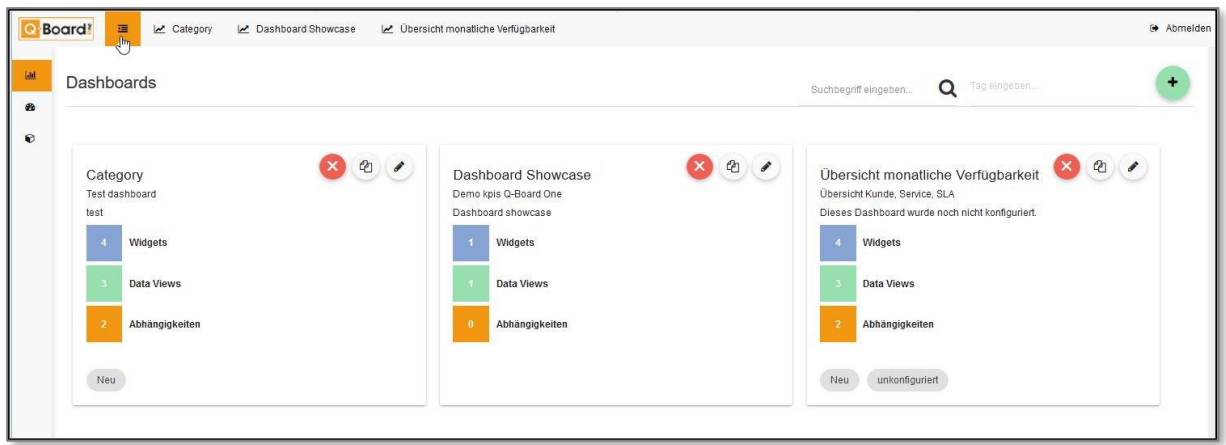

Durch Anklicken des Buttons wird der Administrationsbereich geöffnet:

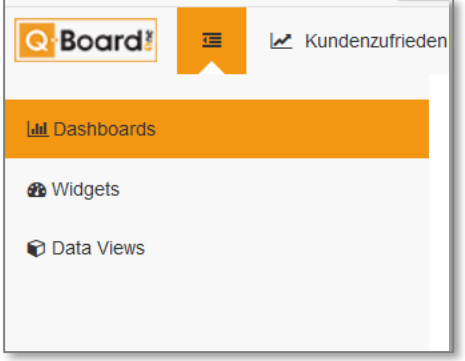

Diese Bereiche können ausgewählt werden:

- Dashboards
- Widgets
- Data Views.

Verweis: Die weitergehende umfängliche Beschreibung befindet sich im Manual 5.3, im Kapitel "Q-Products Dashboard".

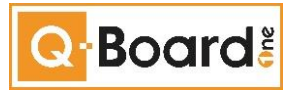

## <span id="page-14-0"></span>**3.8 Reporting Control Center**

Eigenständiges Q-Product (ab Rel. 5.3.), das bedarfsweise auch über die Ribbonbar im Q-Product Service Management aufgerufen werden kann.

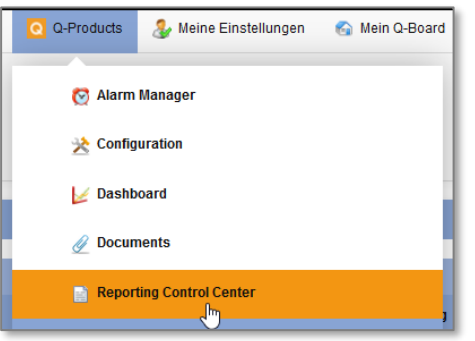

Im Reporting Control Center sind alle Module zusammengefasst, die für das Business Reporting benötigt werden. Dies beinhaltet folgende Themenbereiche, die nachfolgend im Detail beschrieben werden:

- Check in/out von Report Templates (Reporting Data)
- · Manuelle Generierung von Reports
- · Verwaltung von Selfreporting Abonnement
- · Download Area (Public & Privat)
- · Datei Manager (Upload für Download Area)

Das Reporting Control Center (RCC) ist Q-Product unabhängig und kann mit entsprechender Berechtigung innerhalb der einzelnen Q-Products aufgerufen werden.

Nachfolgend der Aufruf im Q-Product "Service Management": Start über Ribbonbar / Aktionen / Reporting control center

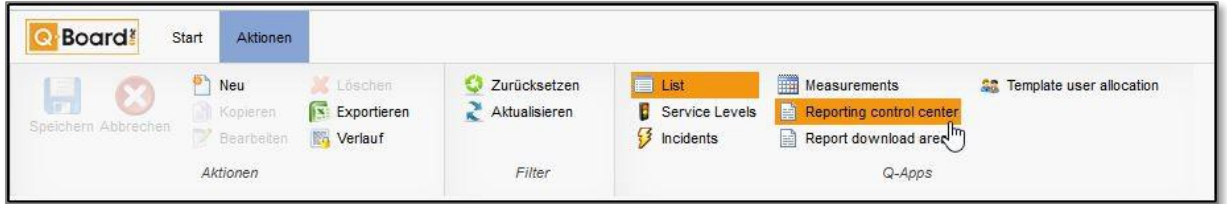

Verweis: Die weitergehende umfängliche Beschreibung befindet sich im Manual 5.3, im Kapitel "Q-Products Reporting Control Manager".

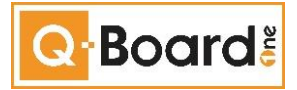

#### <span id="page-15-0"></span>**3.9 Download Area**

Funktional und im Design modernisierter Download-Bereich. Es gibt zwei Möglichkeiten zur Download Area zu gelangen:

- 1. Q-Products / Service Management / Download Area (*in der Ribbon bar*)
- 2. Q-Products / Reporting Control Center / Download Area (*im Header-/Funktions-Bereich*)

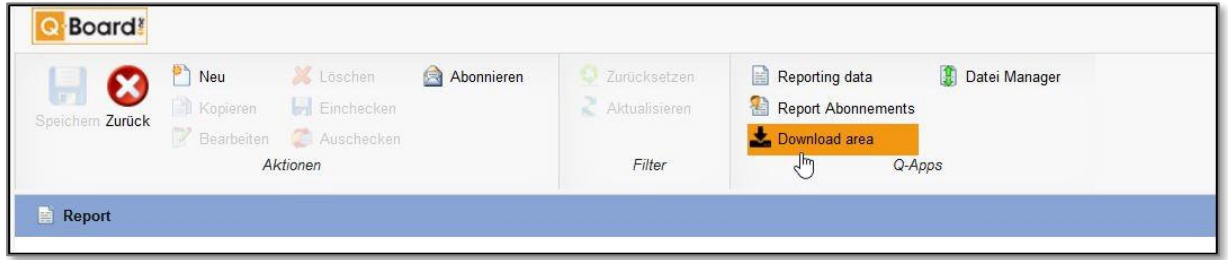

Die Download Area öffnet sich in einem eigenen Browser-Tab.

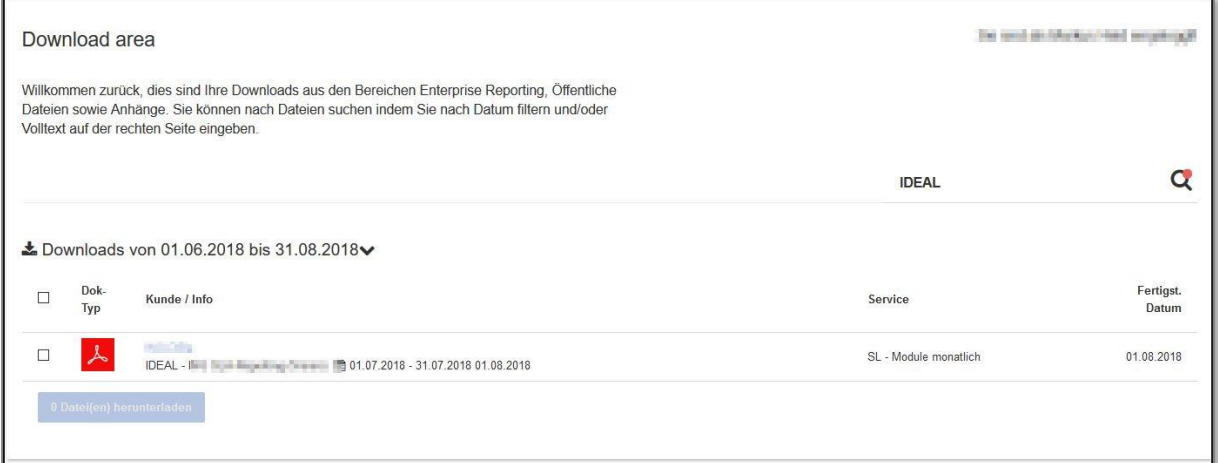

Überblick über die Funktionen:

- Volltextsuche (im "Lupe"-Feld): Wenn eine Suche ausgeführt und dadurch das Ergebnis "eingeschränkt" wurde, wird ein kleiner roter Punkt an der Lupe ersichtlich
- Datumseingrenzung (Filter) mit voreingestellten Zeiträumen zur Auswahl
- Anzeige Ergebniszeile mit entsprechendem Dateityp, Kundennennung, Detailinformationen sowie Service und Fertigstellungsdatum
- Möglichkeit zum Preview, durch Anklicken des Dateityp-Symbols oder des Links, neben dem Symbol
- Möglichkeit zu Einzel- und Mehrfachselektion für Download

Der Preview eines Dokuments wird im rechten Bereich der Maske angezeigt, sobald man die ausgewählte Zeile anklickt.

Verweis: Die weitergehende umfängliche Beschreibung befindet sich im Manual 5.3, im Kapitel "Q-Products Reporting Control Center / Download Bereich (Public & Privat)".

![](_page_16_Picture_1.jpeg)

## <span id="page-16-0"></span>**3.10 Service Mgmnt.: Version in anderen Vertrag kopieren**

Funktion, um die Kopie einer Version zu verschieben und somit bei einem anderen Vertrag einzubinden.

![](_page_16_Picture_40.jpeg)

![](_page_16_Picture_41.jpeg)

Verweis: Die Beschreibung befindet sich zudem im Manual 5.3, im Kapitel "Q-Products Service Management / Vertragsdaten / Vertragsversion/Version in einen anderen Vertrag kopieren".

![](_page_17_Picture_1.jpeg)

### <span id="page-17-0"></span>**3.11 Vertrag berechnen: Compute Contract**

Bis zur Version 5.2 konnte man in Q-Board "nur" einen oder alle abhängigen Verträge berechnen lassen. Nun ist es möglich selektiv zu bestimmen, welche von den abhängigen Verträgen berechnet werden sollen.

Damit wird zum einen die gezielte Auswahl möglich und zum zweiten kann die Berechnungslaufzeiten bei entsprechender Auswahl verkürzt werden.

![](_page_17_Picture_5.jpeg)

Die Auswahl ist für die Verträge möglich, die eine Namespace-Zuordnung haben.

Verweis: Die Beschreibung befindet sich zudem im Manual 5.3, im Kapitel "Q-Products Service Management / Compute Contract".

#### <span id="page-17-1"></span>**3.12 Workflow: Mehrfachauswahl zum Löschen von Reports**

Durch Betätigen von STRG-Taste (gedrückt halten) und Markieren mit der Maus können mehrere Datensätze ausgewählt werden. So kann der Löschvorgang (mittels "Löschen"-Button) mehrerer Datensätze bequem und schnell vorgenommen werden.

![](_page_18_Picture_1.jpeg)

# <span id="page-18-0"></span>**4 Bugfixing**

Von Kunden über das Service Desk gemeldete Fehler und Hinweise sowie seitens BeOne im Rahmen der Weiterentwicklung und bei Tests festgestellte Anpassungsbedarfe, werden jeweils in einem kundenindividuellen Change-Dokument zusammengefasst und im Vorfeld eines Changes zur Verfügung gestellt.

Diese Bugfixing-Punkte sind entsprechend dort dokumentiert und einzusehen.